# Schnell eingerichtet So richten Sie Ihr erstes photoTAN-Gerät ein.

**Bevor Sie das photoTAN-Gerät für das Login ins AKB e-Banking nutzen können, müssen Sie Ihr Gerät einmalig aktivieren.** 

#### **Voraussetzungen**

- einen AKB e-Banking Zugang
- Ihr photoTAN-Gerät
- Ihre Vertragsnummer und Ihr Passwort
- den Aktivierungsbrief fürs AKB e-Banking mit photoTAN-Grafik
- gute Lichtverhältnisse für den Scan der photo-TAN-Grafik aus dem Aktivierungsbrief

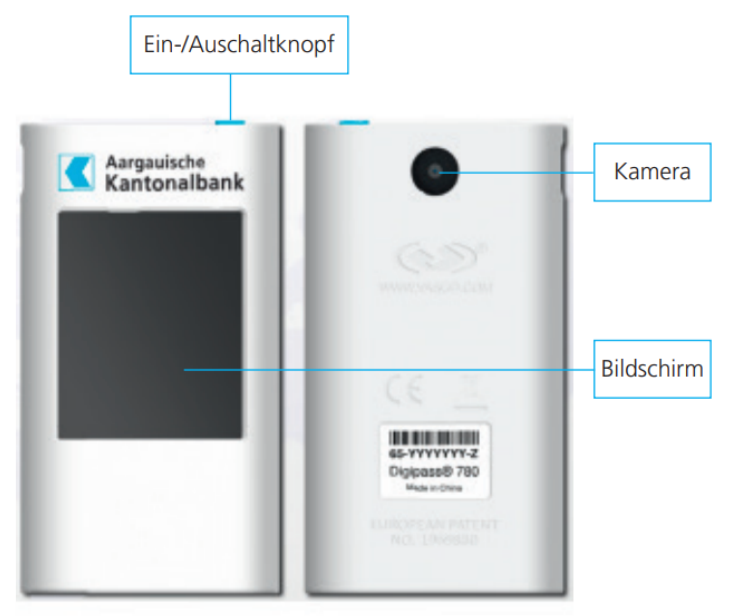

photoTAN-Gerät

### **Weitere Informationen**

[www.akb.ch/l](http://www.akb.ch/loginverfahren)oginverfahren

### **Kontakt**

Rufen Sie uns an. Unsere e-Banking Helpline ist von Montag bis Freitag von 7.30 Uhr bis 17.30 Uhr für Sie erreichbar.

 $\%$  +41 62 835 77 99

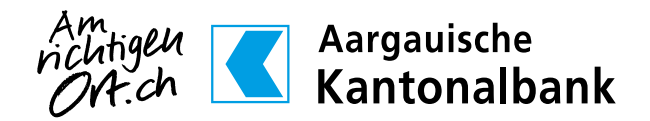

1. Öffnen Sie Ihren Webbrowser und rufen Sie die Seite **[www.akb.ch/first-login](https://eb.akb.ch/InitLogin/login)** auf. Geben Sie Ihre Zugangsdaten ein, welche wir Ihnen per Post zugestellt haben.

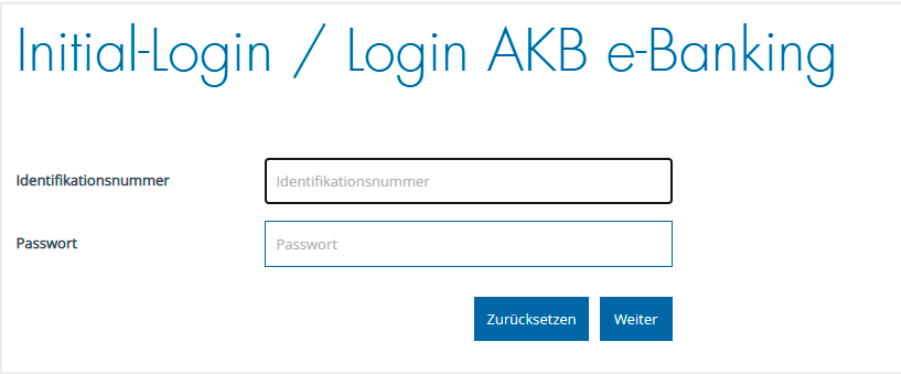

2. Falls Sie noch weitere Loginmethoden als photoTAN verwenden, wählen Sie hier die photoTAN-Loginmethode. Ansonsten werden Sie automatisch weitergeleitet.

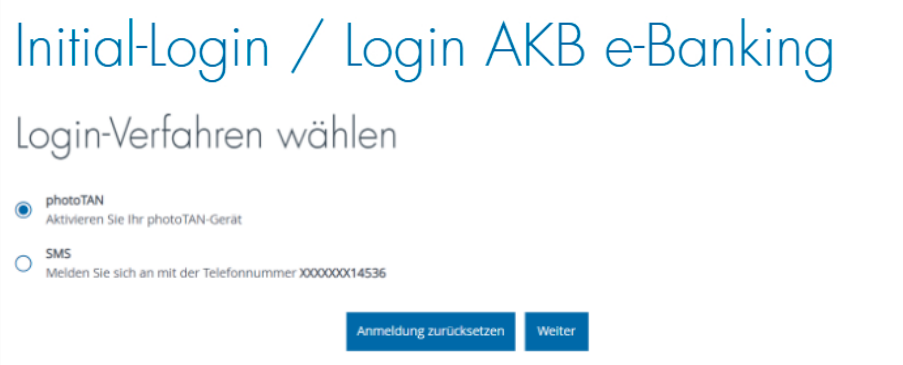

3. Definieren Sie einen **persönlichen Namen** für Ihr photoTAN-Gerät im Feld «Name des photoTAN-Geräts». Schalten Sie Ihr photoTAN-Gerät ein (blauer Knopf oben rechts am Gerät), tippen Sie im Display auf **Weiter** und **scannen Sie die photoTAN-Grafik** aus dem Aktivierungsbrief für das AKB e-Banking. Geben Sie den am photoTAN-Gerät angezeigten **Aktivierungscode** (ohne Leerzeichen) im Feld «Aktivierungscode» im Webbrowser ein und bestätigen Sie mit **Weiter**. Am photoTAN-Gerät tippen Sie nun auf **Fertig**, anschliessend auf **Ja** und dann auf **Weiter**.

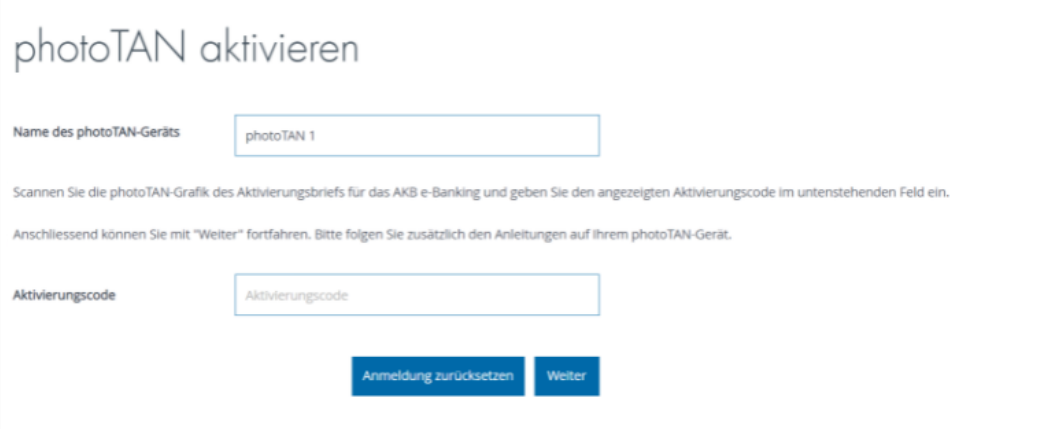

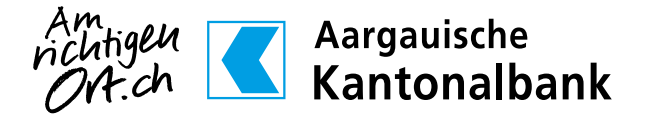

4. **Scannen** Sie nun die **am Bildschirm angezeigte photoTAN-Grafik** mit Ihrem photoTAN-Gerät und geben Sie den angezeigten **Aktivierungscode** (ohne Leerzeichen) im Feld «Aktivierungscode» ein. Klicken Sie auf **Weiter**. Am photoTAN-Gerät tippen Sie nun **Fertig** und anschliessend **Weiter.**

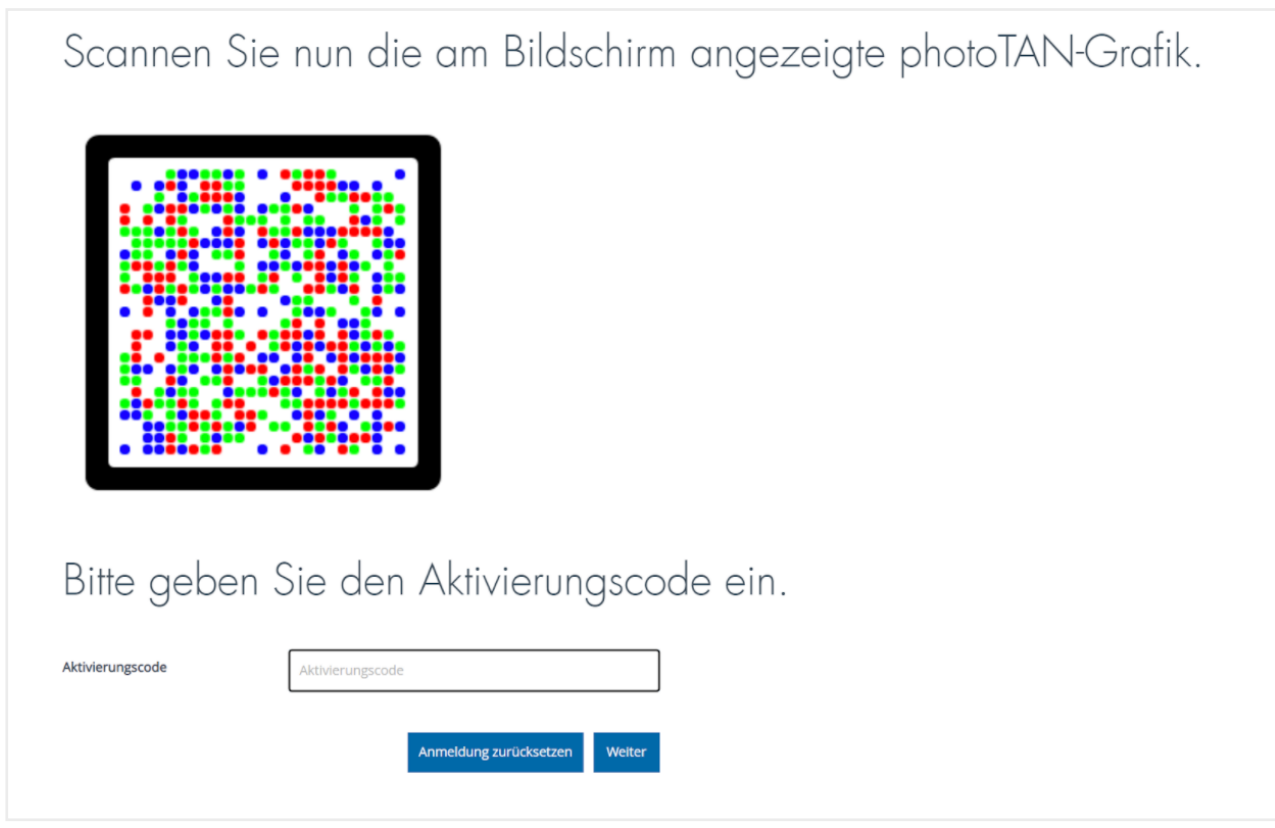

5. Ihr photoTAN-Gerät wurde **erfolgreich aktiviert.** Klicken Sie auf **Weiter.**

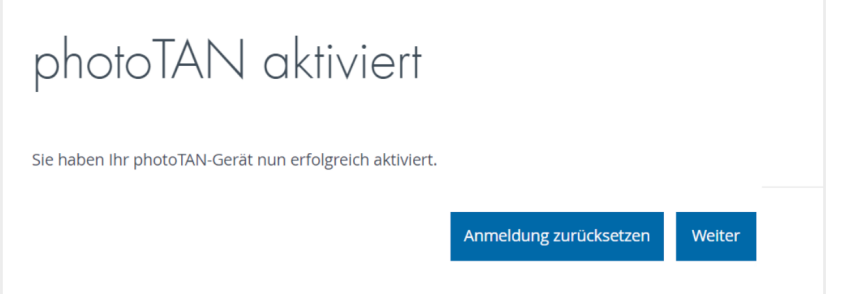

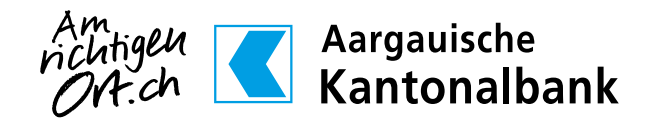

6. Wählen Sie ein **persönliches Passwort**. Das Passwort muss mindestens 8 Zeichen lang sein, einen Grossund Kleinbuchstaben enthalten sowie eine Ziffer.

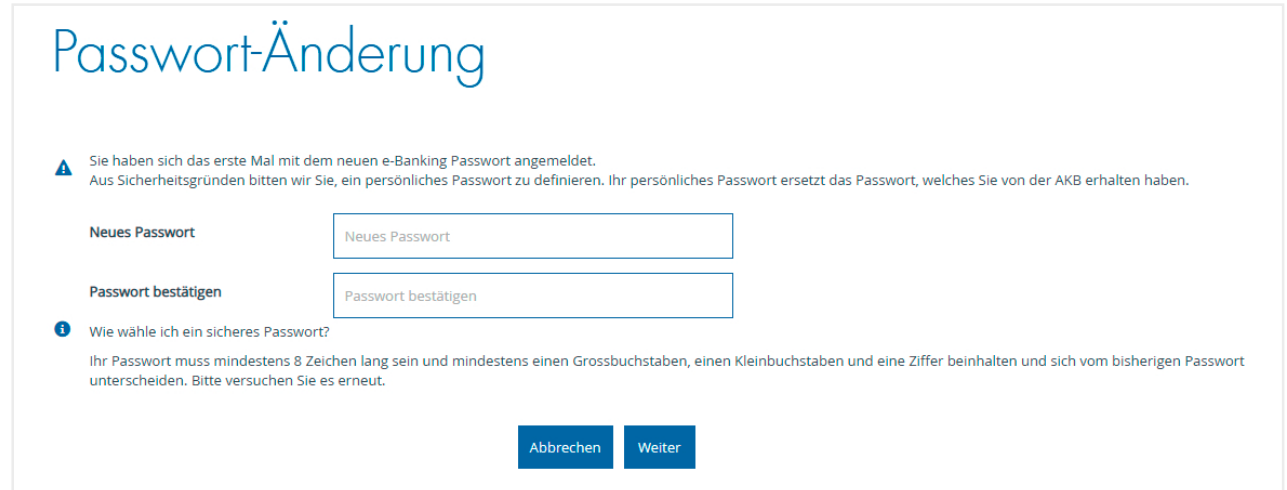

7. Nach dem Akzeptieren der Nutzungsbedingungen klicken Sie auf **e-Banking starten** und Sie werden direkt ins e-Banking weitergeleitet.

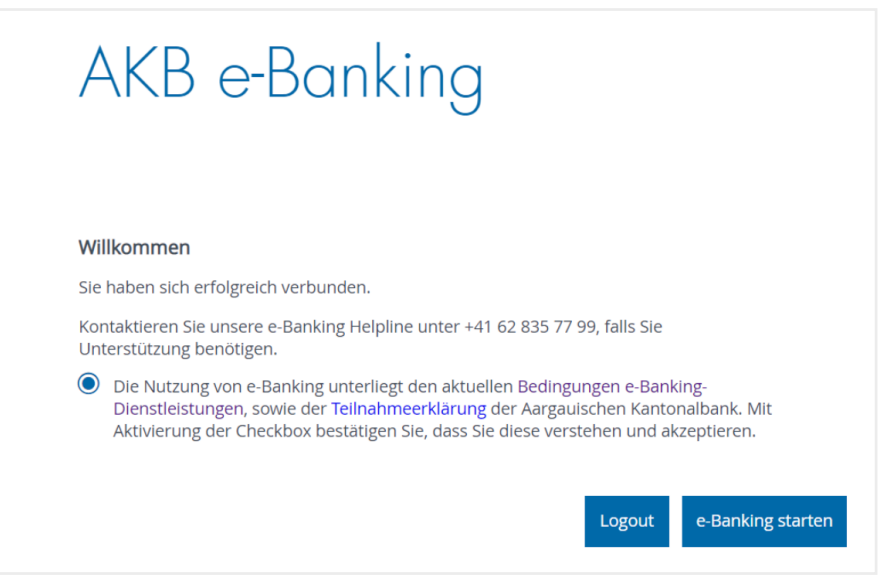

#### **So starten Sie Ihr nächstes Login ins AKB e-Banking:**

- Starten Sie den Webbrowser
- Laden Sie die AKB-Website: **[www.akb.ch](http://www.akb.ch)**
- Klicken Sie oben rechts auf «Login» neben dem Schloss
- Geben Sie Ihre sechsstellige Identifikationsnummer und Ihr persönliches Passwort ein

#### **Für Sie interessant:**

Im e-Banking unter Services > Einstellungen > Gerätebindungen sind jederzeit die aktivierten Geräte ersichtlich und können hier verwaltet werden.

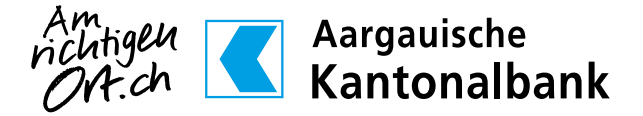

## So richten Sie Ihr zusätzliches photoTAN-Gerät ein.

**Die Einrichtung von zusätzlichen photoTAN-Geräten setzt voraus, dass Sie bereits ein photoTAN-Gerät aktiviert haben.** 

> 1. Öffnen Sie Ihren Webbrowser und rufen Sie die Seite **[www.akb.ch/first-login](https://eb.akb.ch/InitLogin/login)** und geben Sie Ihre Zugangsdaten ein.

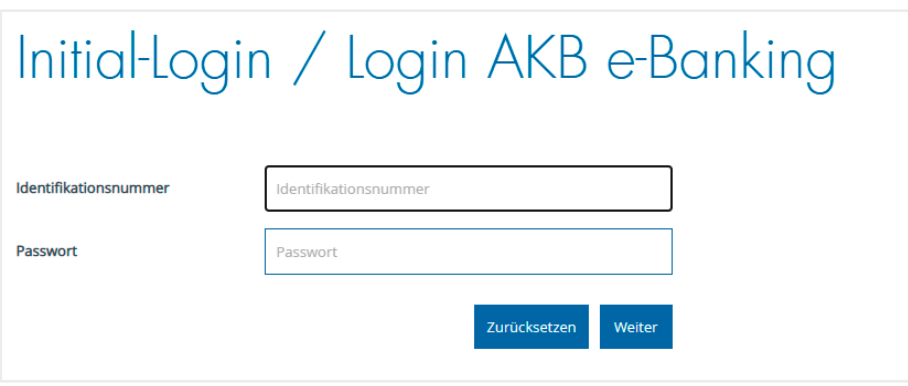

2. Falls Sie noch weitere Loginmethoden als photoTAN verwenden, wählen Sie hier die photoTAN-Loginmethode. Ansonsten werden Sie automatisch weitergeleitet.

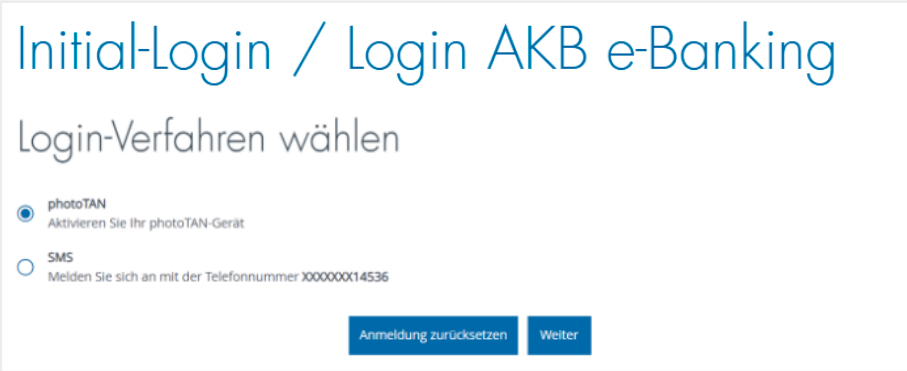

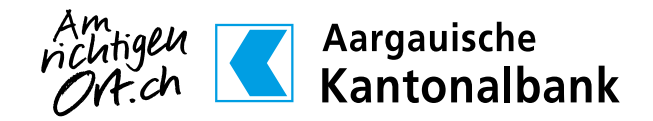

3. Wählen Sie das Feld «Neues photoTAN-Gerät»

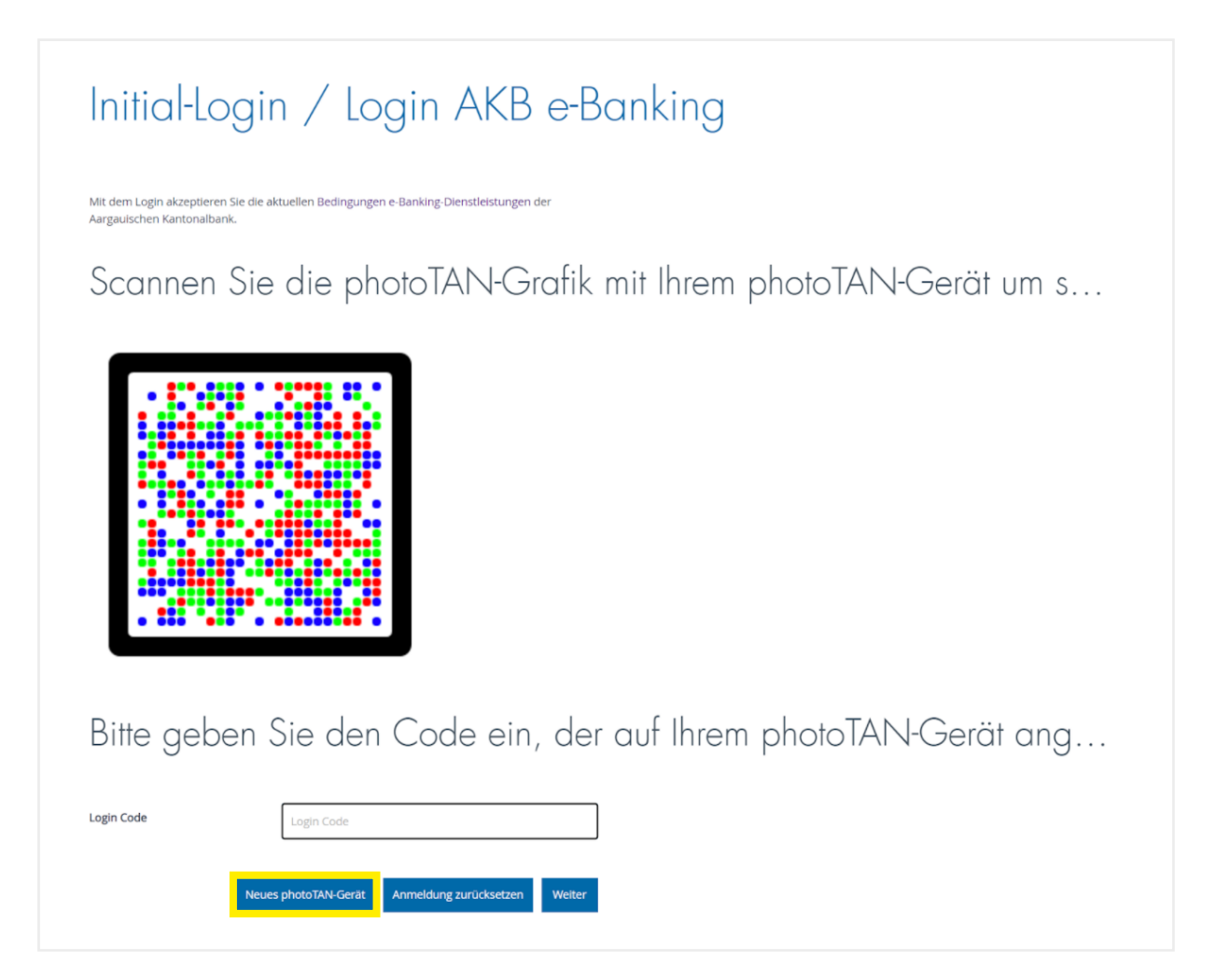

4. Definieren Sie einen **persönlichen Namen** für Ihr photoTAN-Gerät im Feld «Name des photoTAN-Geräts». Schalten Sie Ihr photoTAN-Gerät ein (blauer Knopf oben rechts am Gerät), tippen Sie im Display auf **Weiter** und **scannen Sie die photoTAN-Grafik** aus dem Aktivierungsbrief, welchen Sie bereits für Ihr erstes photoTAN-Gerät genutzt haben, für das AKB e-Banking. Geben Sie den am photoTAN-Gerät angezeigten **Aktivierungscode** (ohne Leerzeichen) im Feld «Aktivierungscode» im Webbrowser ein und bestätigen Sie mit **Weiter**. Am photoTAN-Gerät tippen Sie nun auf **Fertig**, anschliessend auf **Ja** und dann auf **Weiter**.

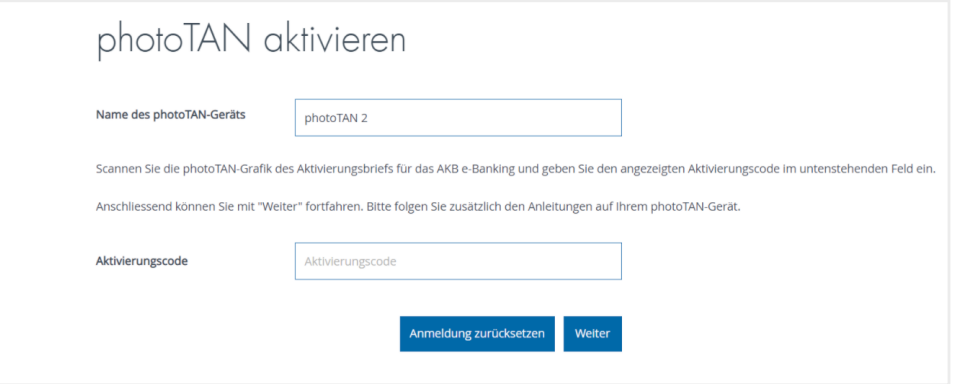

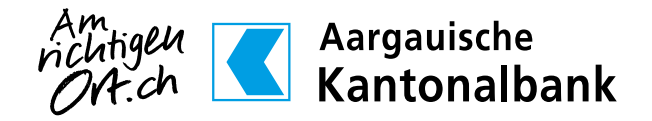

5. **Scannen** Sie nun die **am Bildschirm angezeigte photoTAN-Grafik** mit Ihrem photoTAN-Gerät und geben Sie den angezeigten **Aktivierungscode** (ohne Leerzeichen) im Feld «Aktivierungscode» ein. Klicken Sie auf **Weiter**. Am photoTAN-Gerät tippen Sie nun **Fertig** und anschliessend **Weiter**.

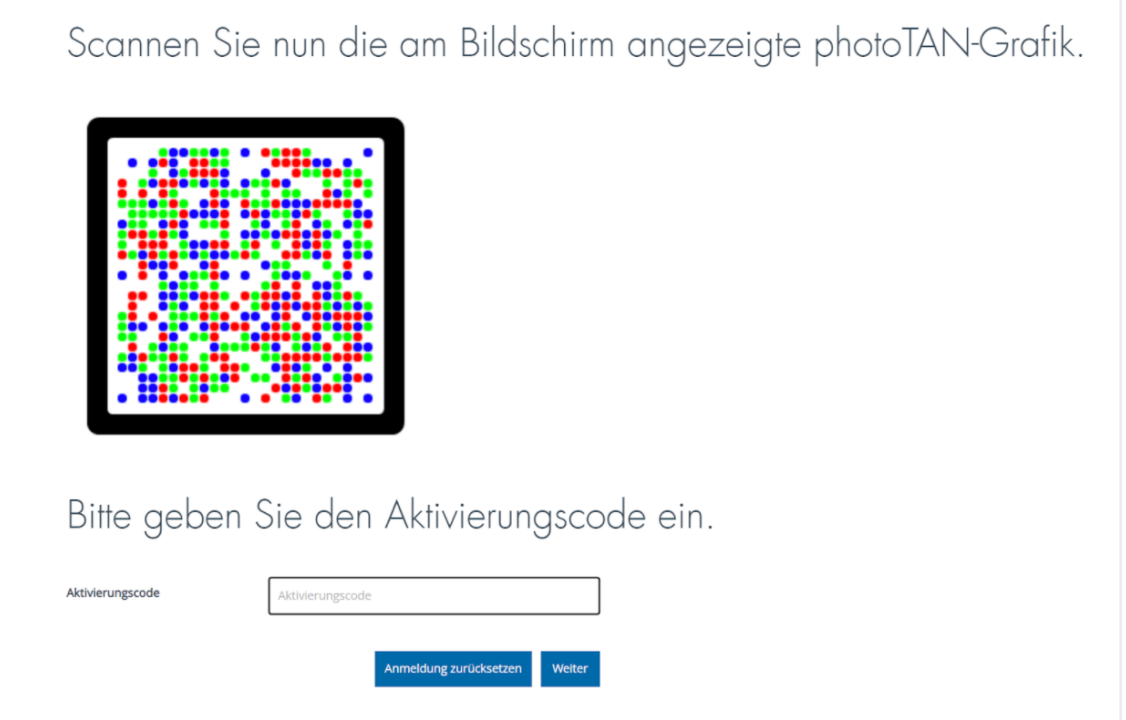

6. Ihr zusätzliches photoTAN-Gerät wurde **erfolgreich aktiviert**. Klicken Sie auf **Weiter**.

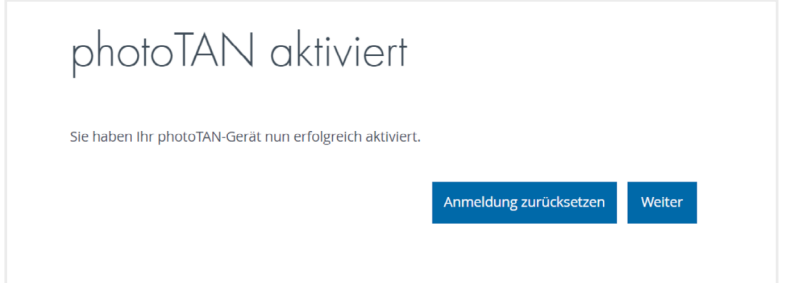

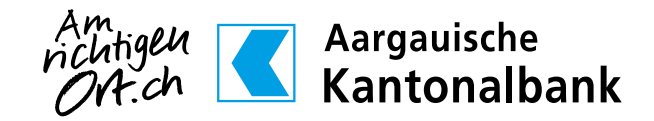